## **Creating roles**

The **Role** application allows you to create a role and select the permissions you want the role to have. For example, if you have users who will be responsible for viewing resources and making changes, you can assign the Author role to them. This role is a custom role therefore, you can edit or delete it if need be.

To create a user role

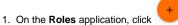

to open the Create role pane.

- 2. Type the name of a user role and description (optional).
- 3. Select at least one permission to assign to the role.
- 4. Click the **Save** button.

You can assign the newly created role to one or more users/groups by clicking the **Change** button in the **Role assignments** card. The **Change role assignments** opens and you will be able to add users/groups.

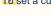

to set a custom scope to the newly created role, you must add resource(s).

## Related page

- Editing custom roles
- Removing custom roles